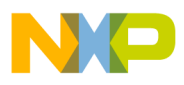

### **Freescale Semiconductor** Application Note

Document Number: AN4980

# **Debugging Linux Kernel and Modules using CodeWarrior for QorIQ LS series - ARM V7 ISA**

## <span id="page-0-0"></span>**1. Introduction**

This document describes the steps required for debugging the Linux kernel and modules using the CodeWarrior for QorIQ LS series - ARM V7 ISA.

This document includes the following sections:

- Preliminary background
- Creating an ARMv7 project
- Linux kernel debug support
- Debugging Linux kernel and modules

## <span id="page-0-1"></span>**2.Preliminary background**

This section describes the steps required to compile Linux image for the LS1 boards.

#### **Contents**

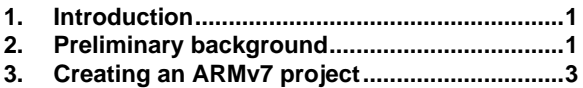

- **4. [Linux kernel debug support](#page-8-0) ............................9**
- **5. [Debugging Linux kernel and modules..........12](#page-11-0)**

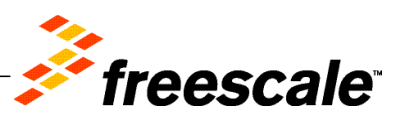

© Freescale Semiconductor, Inc., 2015. All rights reserved.

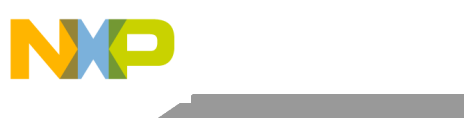

Preliminary background

## **2.1. Download SDK**

To debug Linux kernel and modules using CodeWarrior, download the latest QorIQ SDK from [www.freescale.com.](http://www.freescale.com/webapp/sps/site/prod_summary.jsp?code=SDKLINUX&nodeId=0152109D3F)

## **2.2. Install SDK**

To install SDK on the host machine, perform these steps:

1. Mount the ISO on your machine as illustrated below:

```
$ sudo mount -o loop LS1021A-SDK-<version>-<target>-<yyyymmdd>-
yocto.iso /mnt/cdrom
```
2. Install the SDK as a non-root user, using the following commands:

```
$ cd /mnt/cdrom
\ddot{s}./install
```
3. On seeing the prompt to input the install path, check and ensure that the current user has the appropriate permissions for the installation path.

**NOTE** There are no uninstall scripts. To uninstall Yocto, you need to remove the <yocto\_install\_path>/LS1021A-SDK-<version>-<target>-<vvyymmdd>-yocto folder manually.

### **2.3. Prepare host environment for Yocto**

Yocto requires some packages to be installed on the host folder. Prepare Yocto for the host environment using the commands below:

\$ cd <yocto\_install\_path><br>\$ ./scripts/host-prepare.sh \$ source ./fsl-setup-poky -m <machine>

Below is an illustration of this command:

For example, for LS1021AQDS board, the above command will be:

 $$ source$ ./fsl-setup-poky -m 1s1021agds -j 4 -t 4, where -j is the number of jobs to spawn during the compilation stage and  $-t$  is the number of BitBake tasks that can be issued in parallel.

## **2.4. Build Packages**

To build various packages, run the following commands:

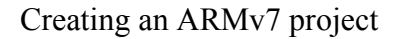

\$ cd <yocto\_install\_path>/ \$ source ./build <machine> release/SOURCE THIS \$ bitbake <package-recipe>

**NOTE** U-Boot, RCW, kernel, DTB, and rootfs images can be found in: build\_<machine>\_release/tmp/deploy/images/<machine>

### <span id="page-2-1"></span>**2.5. Configure and rebuild Linux kernel**

In some cases, it is necessary to configure and rebuild the Linux kernel. In this case, it is necessary for adding the debug symbols. To configure and rebuild the Linux kernel:

1. Run the bitbake command with menuconfig:

\$ bitbake -c menuconfig virtual/kernel

- 2. On the kernel configuration window that opens, go to **Kernel hacking > Compile-time checks and compiler option** and select the **Compile the kernel with debug info** checkbox.
- 3. Save the new configuration and rebuild the Linux kernel using the command below:

```
$ bitbake virtual/kernel
```
**NOTE** You can find the *vmlinux* image, with debug symbols, in the following folder:<br> *build\_<machine>\_release/tmp/work/<machine>-fsl-linux*gnueabi/ linux-layerscape-sdk/3.12-r0/git/

The  $vmlinux$  ELF file will be imported into CodeWarrior for QorIQ LS series - ARM V7 ISA.

## <span id="page-2-0"></span>**3. Creating an ARMv7 project**

To create an ARMv7 project for debugging the Linux kernel, follow these steps:

- 1. Start CodeWarrior for QorIQ LS series ARM V7 ISA.
- 2. Select **File** > **Import** to import the  $vmlinux$  executable file generated during the Linux kernel compilation. For details, see [Configure and rebuild Linux kernel.](#page-2-1)

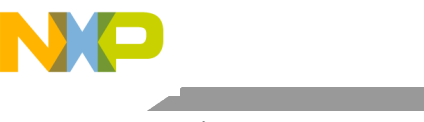

#### **Figure 1. CodeWarrior File menu**

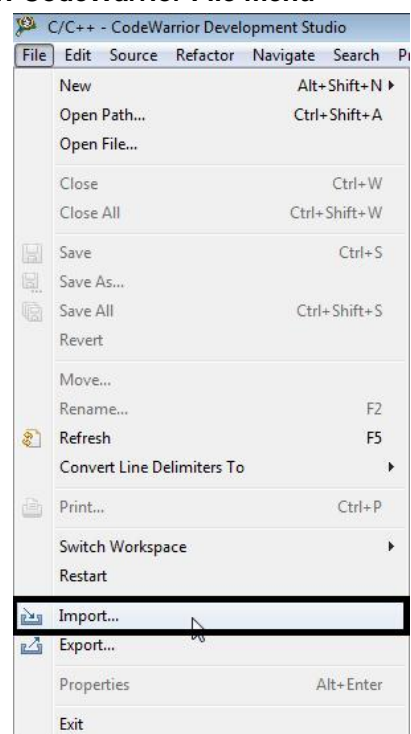

3. On the **Select** page of the **Import** wizard, choose the source to be imported and click **Next**.

#### **Figure 2. Import wizard**

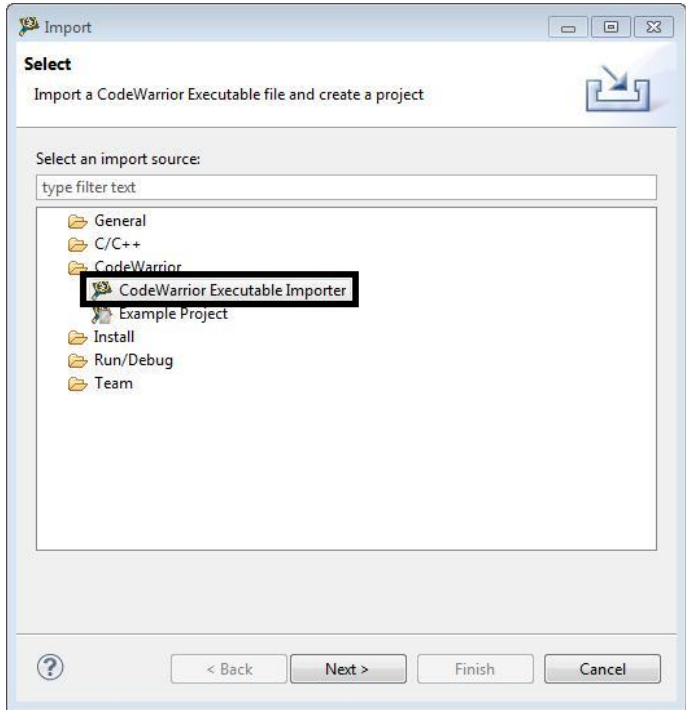

**Debugging Linux Kernel and Modules using CodeWarrior for QorIQ LS series - ARM V7 ISA Application Note**

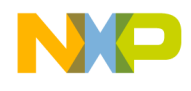

- 4. On the **Import a CodeWarrior Executable file** page, specify the project name.
- 5. Specify a location for the new project in the **Location** field or choose to use the default location.
- 6. Click **Next**.

**Figure 3. Import a CodeWarrior Executable file page**

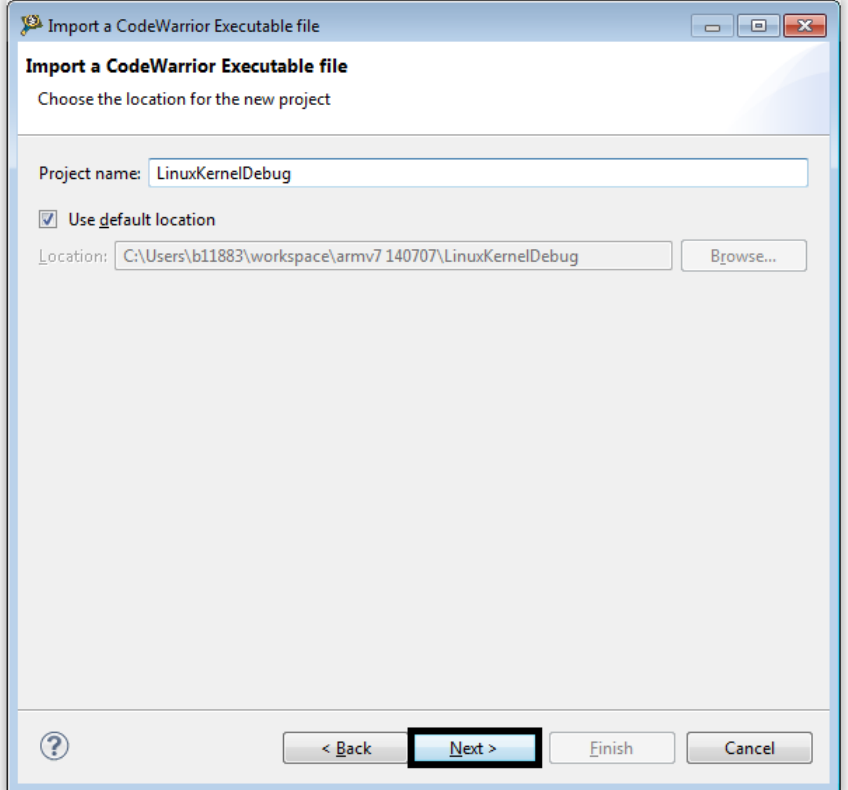

- 7. Browse to the *vmlinux* executable file and select **Open**.
- 8. By default, CodeWarrior looks for an  $.$   $e1f$  extension. Therefore, change the file type in the lower right corner of the **Select file** dialog, as shown in the figure below.

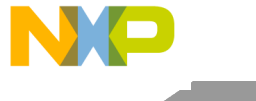

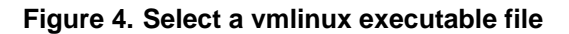

![](_page_5_Figure_3.jpeg)

- 9. On the **Processor** page that appears, select the processor type.
- 10. Under **Target OS**, choose **Linux Kernel** and click **Next**.

![](_page_6_Picture_0.jpeg)

#### **Figure 5. Processor page**

![](_page_6_Picture_50.jpeg)

11. On the **Debug Target Settings** page that appears, select debugger connection type, board, launch configuration, and connection type, and click **Next**.

![](_page_7_Picture_0.jpeg)

#### **Figure 6. Debug Target Settings page**

![](_page_7_Picture_47.jpeg)

12. On the **Configurations** page that appears, select the configurations that you want to create and click **Finish** to close the wizard.

![](_page_8_Picture_0.jpeg)

#### **Figure 7. Configurations page**

![](_page_8_Picture_84.jpeg)

## <span id="page-8-0"></span>**4. Linux kernel debug support**

This section describes the debugger settings for Linux kernel debugging. The  $vm1$  inux executable file generated during the Linux kernel compilation should be imported as CodeWarrior project (for more information, see Creating [an ARMv7 project\)](#page-2-0).

After the CodeWarrior project is created, perform these steps to start Linux kernel debugging:

1. Select **Run** > **Debug configurations** to open the **Debug configurations** dialog and click **Debug**.

![](_page_9_Picture_0.jpeg)

#### Linux kernel debug support

#### **Figure 8. Debug Configurations dialog**

![](_page_9_Picture_77.jpeg)

**NOTE** Ensure that no initialization file is used.

- 2. On the **Debugger** tab, open the **OS Awareness** tab.
- 3. Deselect all the checkboxes, because an Attach launch configuration is used to attach to a running Linux kernel.
- 4. On the **Debug** tab, select the **Enable Memory Translation** checkbox.
- 5. Configure the remaining settings as shown in the figure below.

![](_page_10_Picture_0.jpeg)

**Figure 9.OS Awareness – Debug tab**

![](_page_10_Picture_93.jpeg)

6. On the **Modules** tab, select the checkboxes labeled "Detect module loading" and "Prompt for symbolics path if not found".

**NOTE** These options are required for detecting automatic insertion/removal of kernel modules. If multiple modules are inserted at Linux boot, then you are recommended to activate these options only when connecting to Linux for module debugging.

#### **Figure 10. OS Awareness – Modules tab**

![](_page_10_Picture_94.jpeg)

![](_page_11_Picture_0.jpeg)

## <span id="page-11-0"></span>**5. Debugging Linux kernel and modules**

This section explains how to debug Linux kernel and Linux modules.

## **5.1. Debugging Linux kernel**

1. Power on the board and stop at the U-Boot console.

#### **Figure 11. Target stopped at U-Boot prompt**

![](_page_11_Figure_7.jpeg)

2. Attach to U-Boot using Attach launch configuration, as shown in the figure below.

#### **Figure 12. Attach launch configuration**

![](_page_11_Picture_86.jpeg)

3. Set a breakpoint at kernel entry point, using Debugger Shell command  $bp - hw 0x80008000$ 

![](_page_12_Picture_0.jpeg)

![](_page_12_Figure_2.jpeg)

![](_page_12_Figure_3.jpeg)

**NOTE** This example was created on an LS1021ATWR board. For other LS1 boards, the kernel entry point address may differ.

4. Start kernel from the U-Boot console.

**Figure 14. U-Boot log - Prepare images for starting Linux kernel**

```
## Booting kernel from Legacy Image at 82000000 ...
   Image Name:
                Linux-3.12.0+
                ARM Linux Kernel Image (uncompressed)
   Image Type:
                3053688 Bytes = 2.9 MiB
  Data Size:
   Load Address: 80008000
  Entry Point: 80008000
  Verifying Checksum ... OK
## Loading init Ramdisk from Legacy Image at 88000000 ...
   Image Name: fsl-image-core-1s1021aqds-201406
                ARM Linux RAMDisk Image (gzip compressed)
  Image Type:
                19170910 Bytes = 18.3 MiB
  Data Size:
  Load Address: 00000000
  Entry Point: 00000000
  Verifying Checksum ... OK
## Flattened Device Tree blob at 8f000000
  Booting using the fdt blob at 0x8f000000
  Loading Kernel Image ... OK
  Loading Ramdisk to cedb7000, end cffff65e ... OK
  Loading Device Tree to cedae000, end cedb6a91 ... OK
Starting kernel ...
```
The breakpoint set above will be hit and CodeWarrior will prompt for the location of the Linux kernel sources to make a path mapping between the original location of the sources and the new location.

For example, in the illustration below, the Linux kernel sources were copied from a Linux machine to a Windows machine.

![](_page_13_Picture_0.jpeg)

![](_page_13_Picture_72.jpeg)

#### **Figure 15. Source file not found when target is stopped at kernel entry point**

After the missing file is located, the actual source file will open in CodeWarrior.

**NOTE** This example was created on an LS1021ATWR board. For other LS1 boards, you may need to instruct the debugger to reload the symbols with the position independent code (PIC) load address.

**Figure 16. Target stopped at entry point, after path mapping was performed**

![](_page_13_Picture_73.jpeg)

5. To start kernel debug from start\_kernel symbol, set a breakpoint at start\_kernel, using Debugger Shell command bp start\_kernel.

![](_page_14_Picture_0.jpeg)

**Figure 17. Set a breakpoint from Debugger Shell at "start\_kernel" method**

![](_page_14_Figure_3.jpeg)

**NOTE** This example was created on an LS1021ATWR board. For other LS1 boards, you may need to use a different command for starting the kernel.

6. Resume debugging using F8 or the Debugger Shell command  $g_0$ . The breakpoint will be hit and you can perform kernel debugging from start\_kernel.

**Figure 18. Target stopped at "start\_kernel" method**

```
To main.c &
       percpu_init_late();
       pgtable_cache_init();<br>vmalloc_init();
   \vertasmlinkage void __init start_kernel(void)
) हैं हैं
       char * command_line;
       extern const struct kernel_param __start__param[], __stop__param[];
        * Need to run as early as possible, to initialize the
        * lockdep hash:
       lockdep\_init();
       smp_setup_processor_id();
       debug_objects_early_init();
        * Set up the the initial canary ASAP:
```
At this point, you can perform a full Linux kernel debug using run control (step/run/suspend), set/remove breakpoints, read/write memory/registers/variables, and so on.

### **5.2. Debugging Linux modules**

To debug the Linux modules, perform the following steps:

1. Log in to Linux.

#### **Figure 19. Linux prompt after login**

![](_page_15_Figure_8.jpeg)

2. Check to see if debugger is already attached to the target. If not, attach it to Linux using the Attach launch configuration.

 $\overline{\blacksquare}$ 

 $\overline{a}$ 

 $\blacksquare$ 

![](_page_16_Picture_0.jpeg)

![](_page_16_Figure_2.jpeg)

![](_page_16_Picture_3.jpeg)

3. Insert a module into Linux.

root@1s1021aqds:~# modprobe isofs

CodeWarrior will automatically detect any insmod/modprobe/rmmod operation. A pop-up window appears for locating the module debug symbols.

**NOTE** To detect insertion/removal of kernel modules, CodeWarrior needs to be configured accordingly in the **Debug Configurations** dialog (on **Modules** tab under **Debugger** tab > **OS Awareness** tab).

![](_page_17_Picture_0.jpeg)

![](_page_17_Figure_2.jpeg)

![](_page_17_Picture_57.jpeg)

**NOTE** It is mandatory that the kernel image running on the target is the same as the vmlinux image on debugger, to have the kernel modules insertion/removal detection enabled.

**Figure 22. Target stopped at do\_init\_module after detection that an insmod/modprobe was performed**

![](_page_17_Picture_58.jpeg)

**Debugging Linux Kernel and Modules using CodeWarrior for QorIQ LS series - ARM V7 ISA Application Note**

![](_page_18_Picture_0.jpeg)

4. Use the **System Browser** view to see the information about kernel version, modules, and threads running on each core.

**Figure 23. Kernel modules list displayed in System Browser**

| <sup>19</sup> Debugger Shell Fo Progress <b>B</b> System Browser 8 |                                                  |                       |                     |                  |                  |
|--------------------------------------------------------------------|--------------------------------------------------|-----------------------|---------------------|------------------|------------------|
| A Linux Kernel Awareness                                           | ARM V7, vmlinux, core 0 (Supervisor mode/Secure) |                       |                     |                  |                  |
| Information                                                        | Name                                             | <b>Kernel Address</b> | <b>Text Address</b> | <b>Core Size</b> | Symbolics Loaded |
| <b>Threads</b>                                                     | <i>isofs</i>                                     | 0x7f005238            | 0x7f000000          | 29503            | True             |
| <b>&amp;</b> Modules                                               |                                                  |                       |                     |                  |                  |

5. For module debug, open the module's sources in CodeWarrior. Debugging (step, run, or breakpoint) can be done for the inserted modules.

**NOTE** Sometimes when the *remove module* command is executed, CodeWarrior may lose connection to the target. In such a case, ensure that all breakpoints are removed.

![](_page_19_Picture_0.jpeg)

How to Reach Us:

Home Page: www.freescale.com

E-mail: support@freescale.com Information in this document is provided solely to enable system and software implementers to use Freescale Semiconductor products. There are no express or implied copyright licenses granted hereunder to design or fabricate any integrated circuits or integrated circuits based on the information in this document.

Freescale reserves the right to make changes without further notice to any products herein. Freescale makes no warranty, representation, or guarantee regarding the suitability of its products for any particular purpose, nor does Freescale assume any liability arising out of the application or use of any product or circuit, and specifically disclaims any and all liability, including without limitation consequential or incidental damages. "Typical" parameters that may be provided in Freescale data sheets and/or specifications can and do vary in different applications, and actual performance may vary over time. All operating parameters, including "typicals," must be validated for each customer application by customer's technical experts. Freescale does not convey any license under its patent rights nor the rights of others. Freescale sells products pursuant to standard terms and conditions of sale, which can be found at the following address: [freescale.com/SalesTermsandConditions.](http://www.freescale.com/SalesTermsandConditions)

Freescale, the Freescale logo, CodeWarrior, and QorIQ are trademarks of Freescale Semiconductor, Inc., Reg. U.S. Pat. & Tm. Off. Layerscape is trademark of Freescale Semiconductor, Inc. All other product or service names are the property of their respective owners. ARM, Cortex and TrustZone are trademarks or registered trademarks of ARM Ltd or its subsidiaries in the EU and/or elsewhere. All rights reserved.

© 2015 Freescale Semiconductor, Inc.

Document Number: AN4980 8 July 2015

![](_page_19_Picture_9.jpeg)